# **MÓDULO DE EXTENSÃO (SIGAA)**

TUTORIAL PARA CADASTRO DE EVENTO DE EXTENSÃO

# Módulo de Extensão (SIGAA) Tutorial para cadastro de EVENTO

O registro das ações extensão deve ser realizado no SIGAA, no Portal do docente [\(https://sig.ufob.edu.br/sigaa/portais/docent](https://sig.ufob.edu.br/sigaa/portais/docente/docente.jsf) e/docente.jsf). O proponente exercerá a função de coordenador da atividade, respondendo institucionalmente pelas ações envolvidas

- 1. Selecione a aba Extensão;
- 2. Selecione Ações de Extensão > submissões de propostas > Submeter proposta

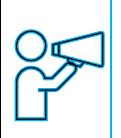

Técnico-Administrativo: Módulo Extensão > Submeter Propostas > Submeter Nova Proposta

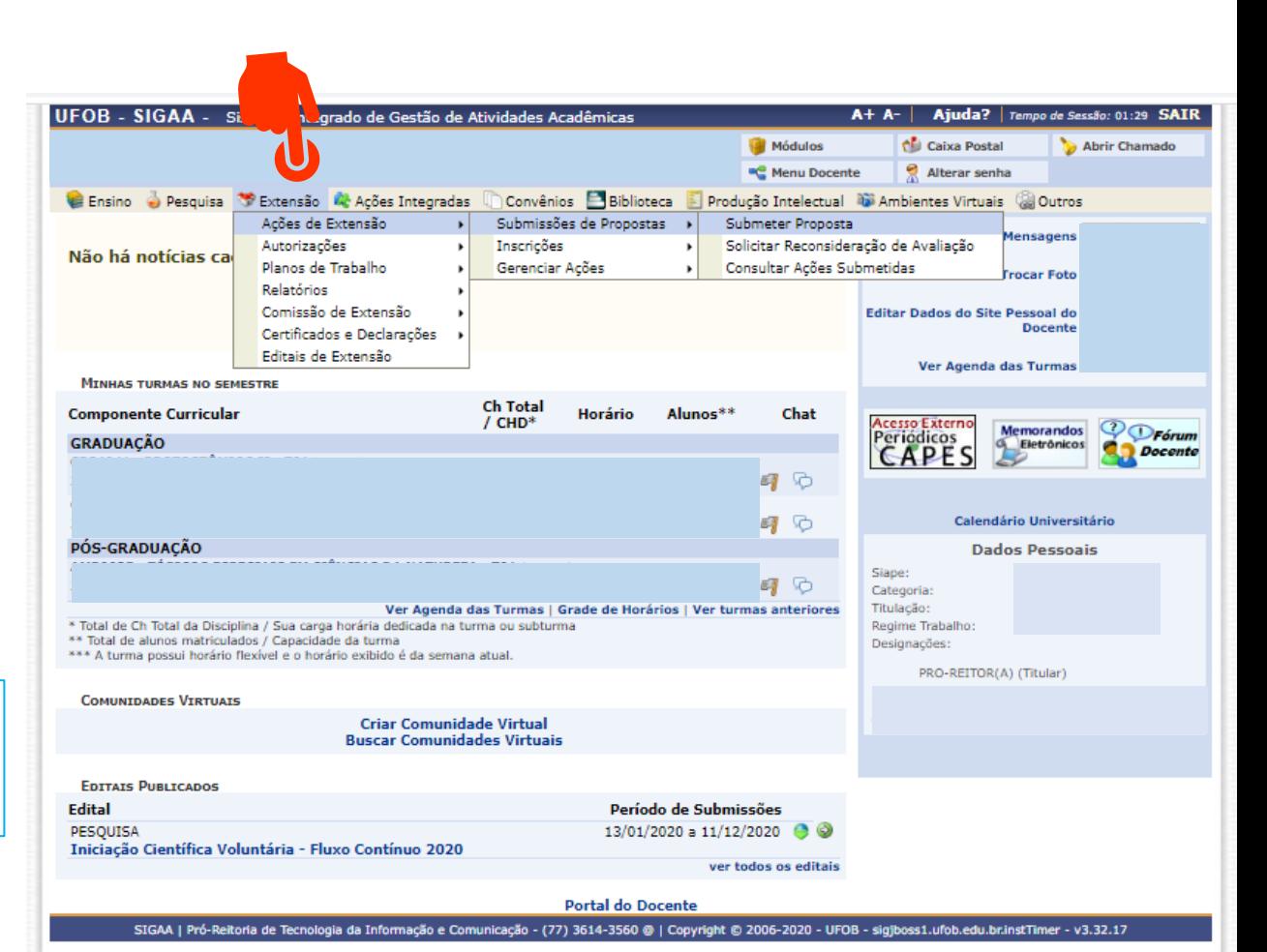

Ao consultar a aba "Submeter proposta", serão apresentadas as ações com cadastro em andamento,

- caso queira editar > selecione a ação (1)
- caso queira submeter nova proposta > selecione SUBMETER NOVA PROPOSTA (2)

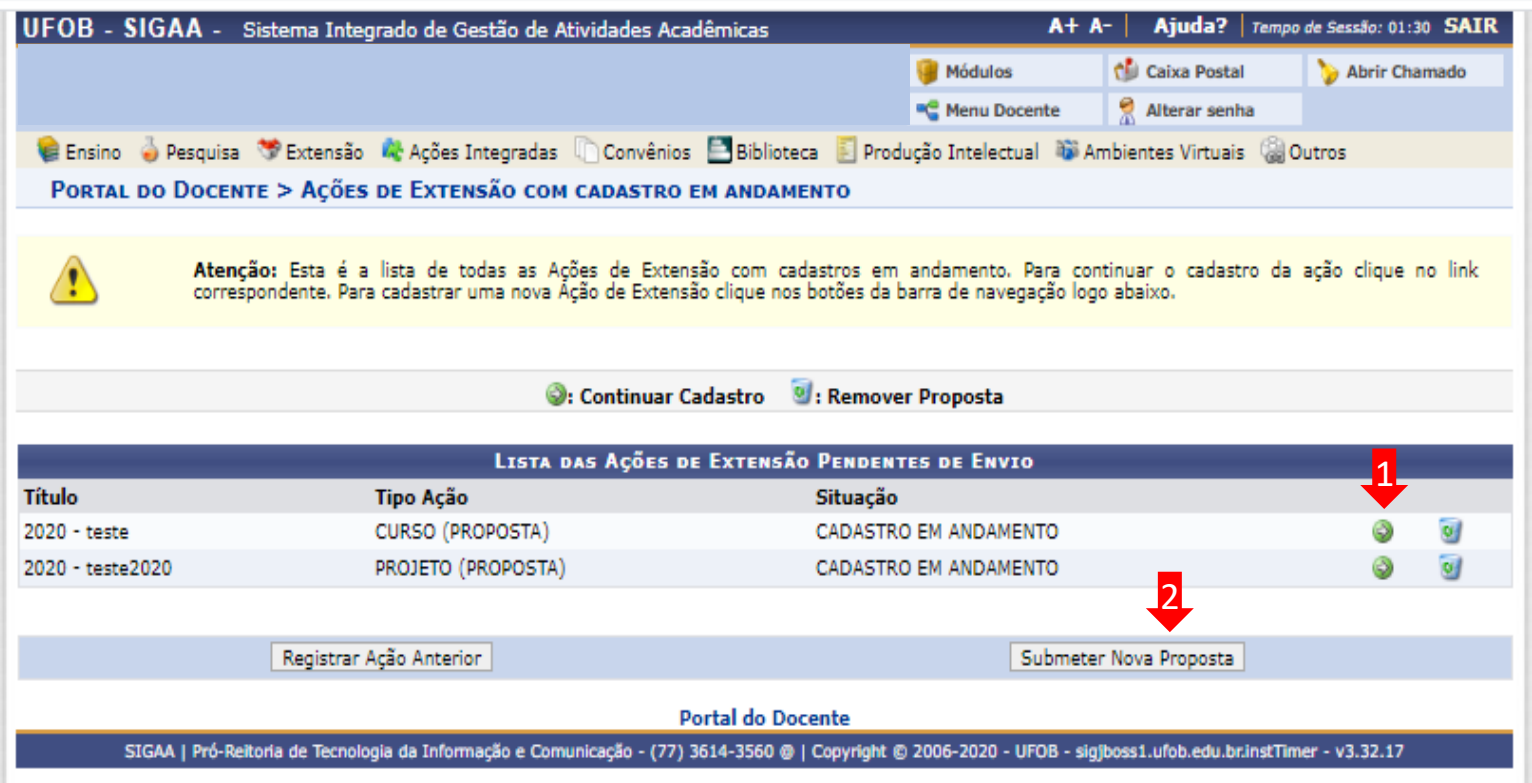

Selecione a modalidade de ação que deseja cadastrar (programa, projeto, curso ou evento)

Os produtos não ações de extensão, mas sua produção é parte do desenvolvimento da ação de extensão. Podem ser publicações ou outros produtos acadêmicos de extensão que devem ser registrados

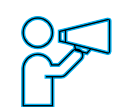

Não é possível modificar o tipo de ação depois de iniciado o preenchimento do formulário. Caso tenha dúvidas, leia a descrição de cada modalidade

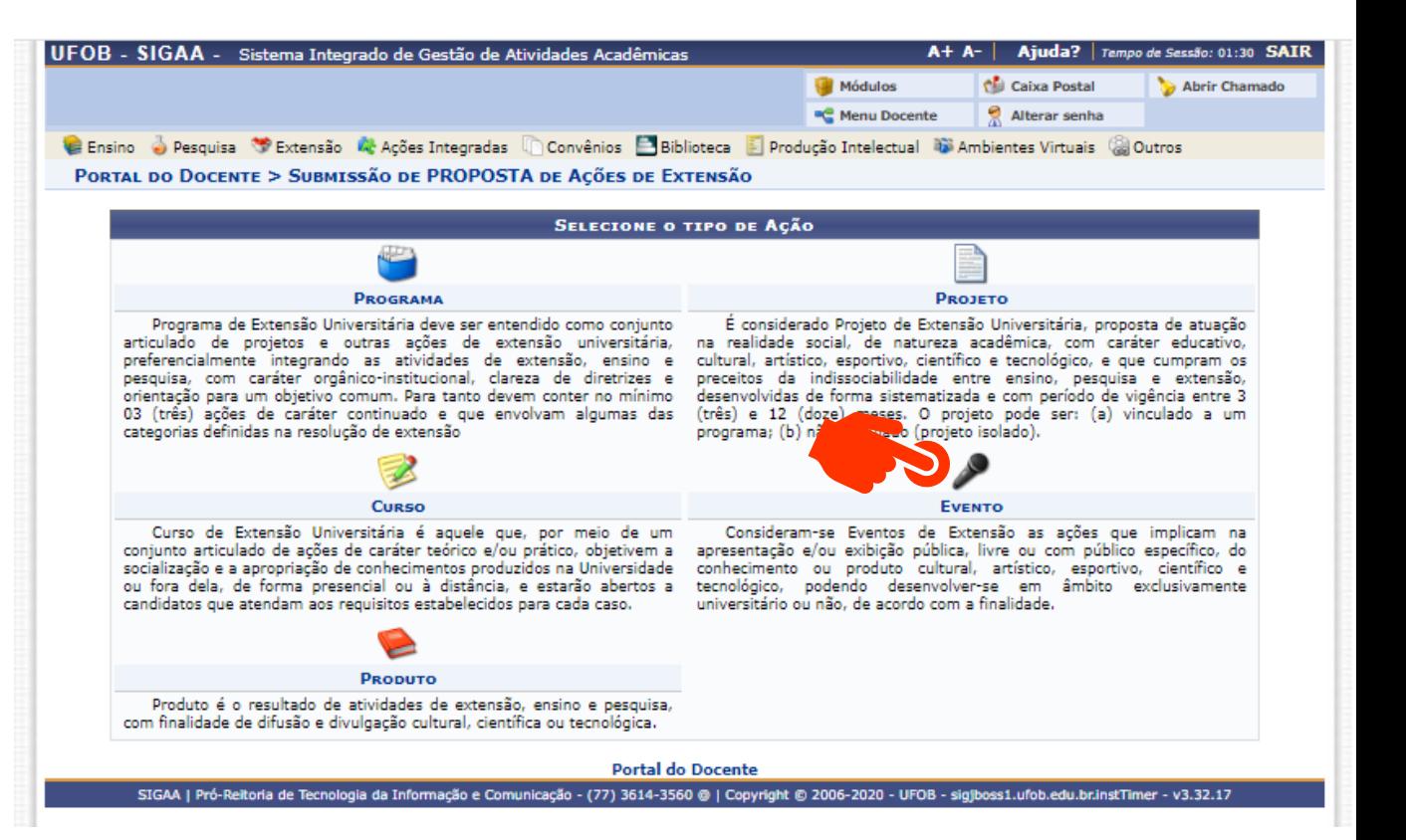

## **1. Dados gerais da ação**

Informe os dados gerais da ação

Ao final, selecione avançar

Durante o preenchimento a proposta aparecerá com o status (CADASTRO EM ANDAMENTO)

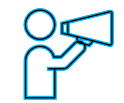

O proponente exercerá a função de coordenador da atividade, respondendo institucionalmente pelas ações envolvidas

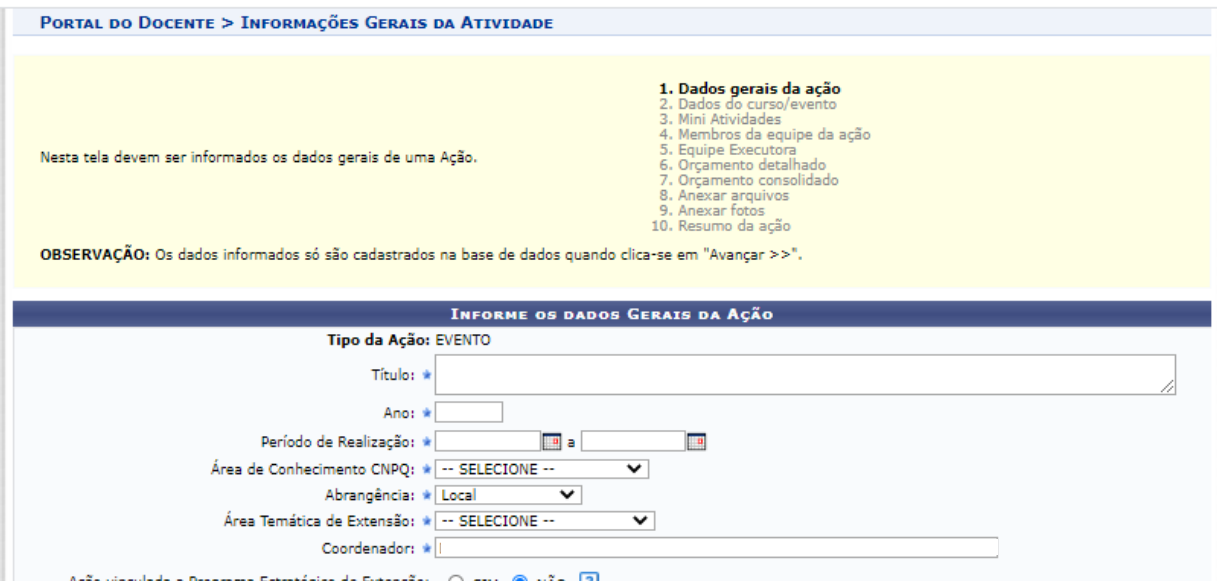

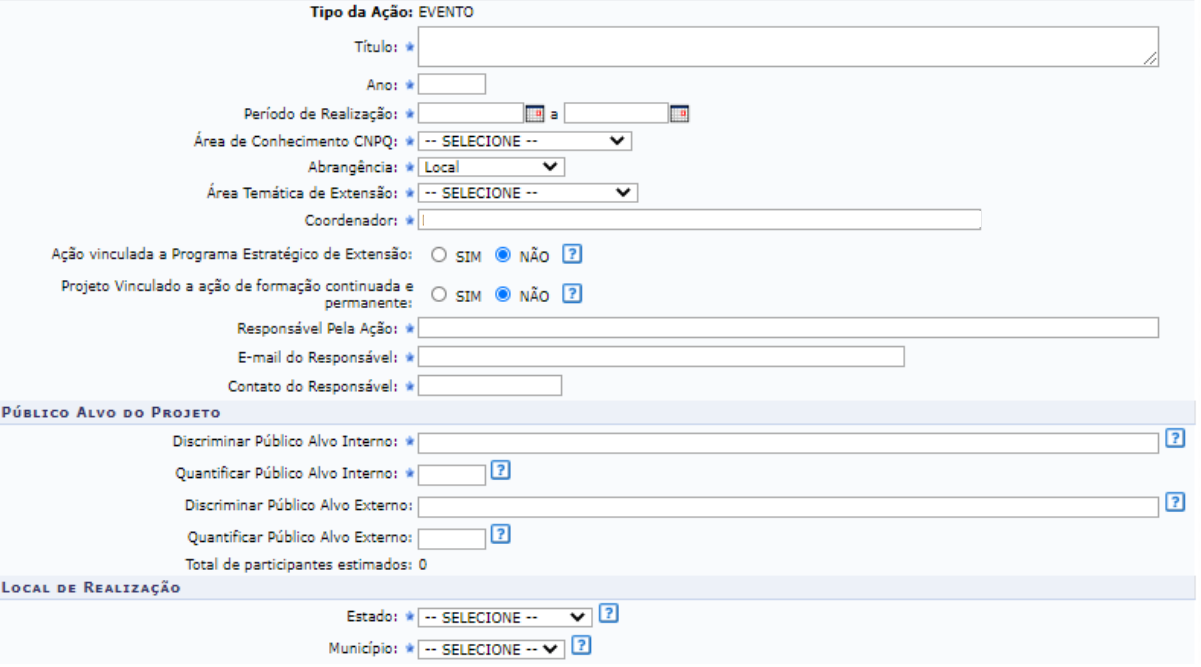

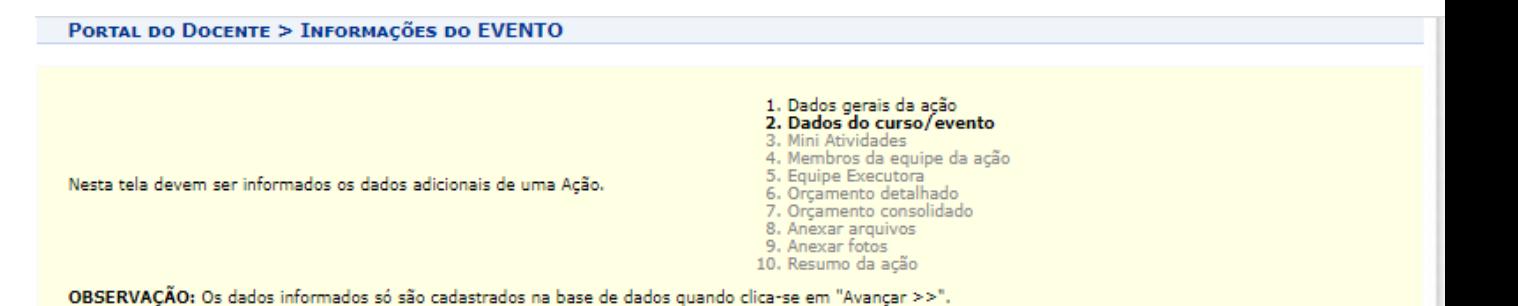

### **2. Dados do evento**

Em dados do evento deverão ser inseridos: resumo, programação, objetivos gerais e resultados esperados

Para cada item há uma aba a ser preenchida, sendo todas as informações de preenchimento obrigatório

Ao final, selecione AVANÇAR

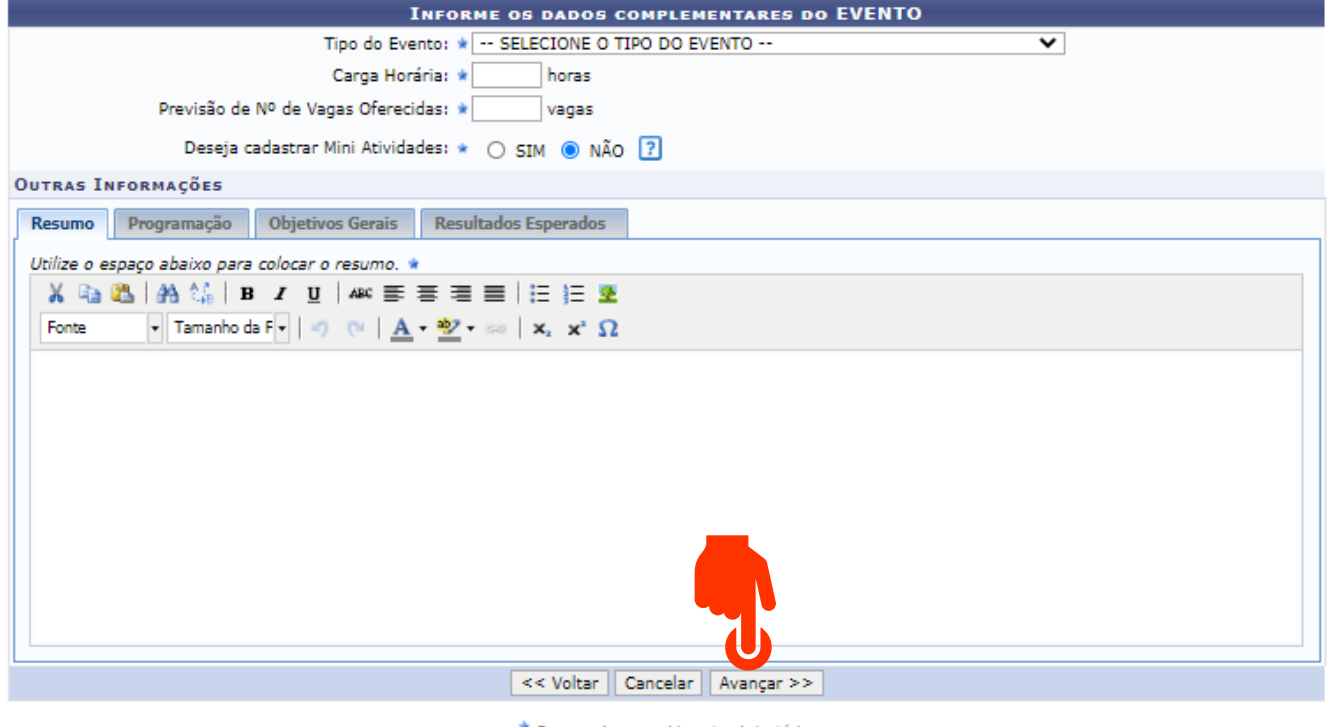

\* Campos de preenchimento obrigatório.

**Dortal do Docente** 

## **3. Membros da equipe da ação**

Preencha os membros da equipe (Docente, Técnico-administrativo; discente e participante externo) (1)

Ao final, selecione AVANÇAR (2)

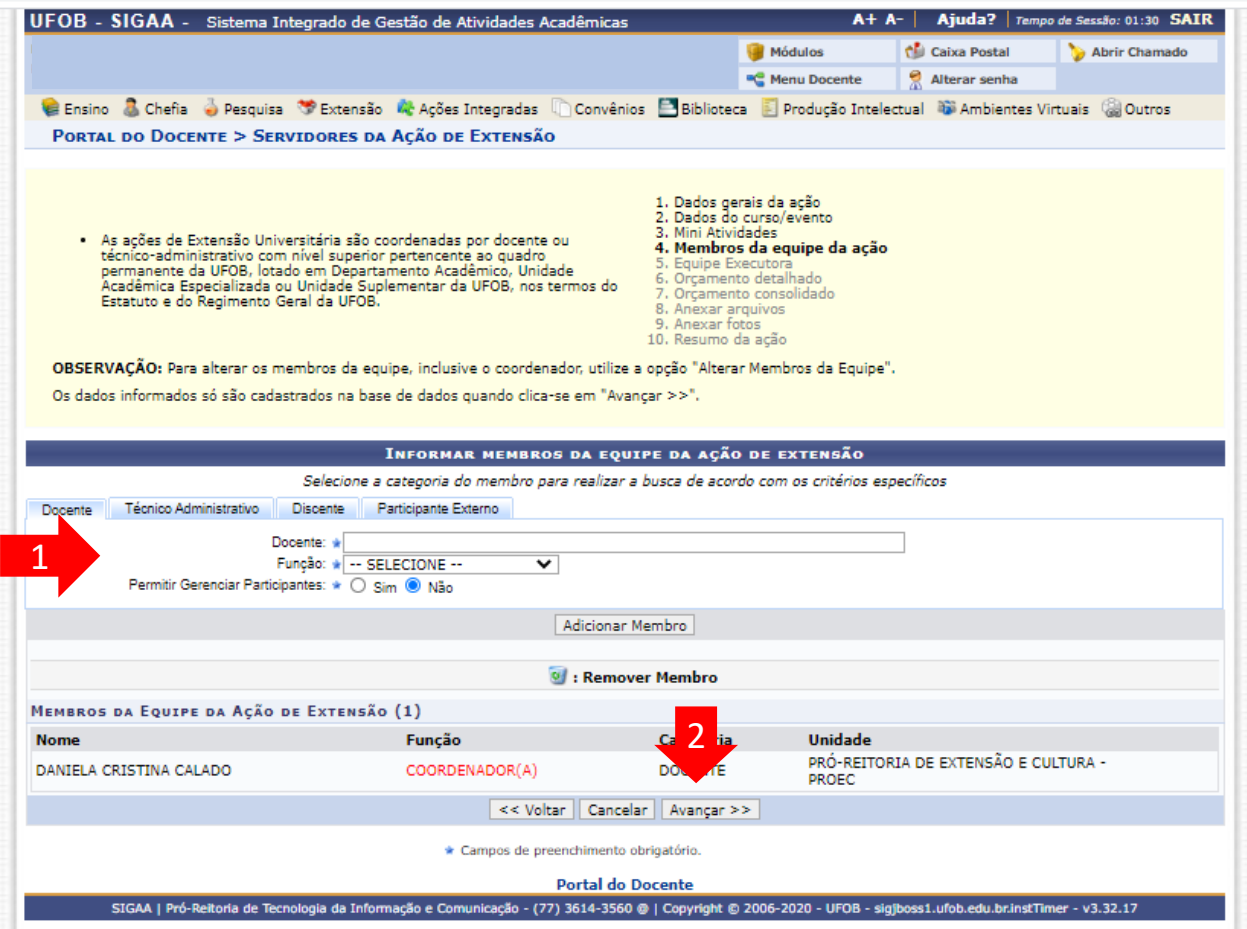

Selecione Cadastrar Objetivos e Atividades

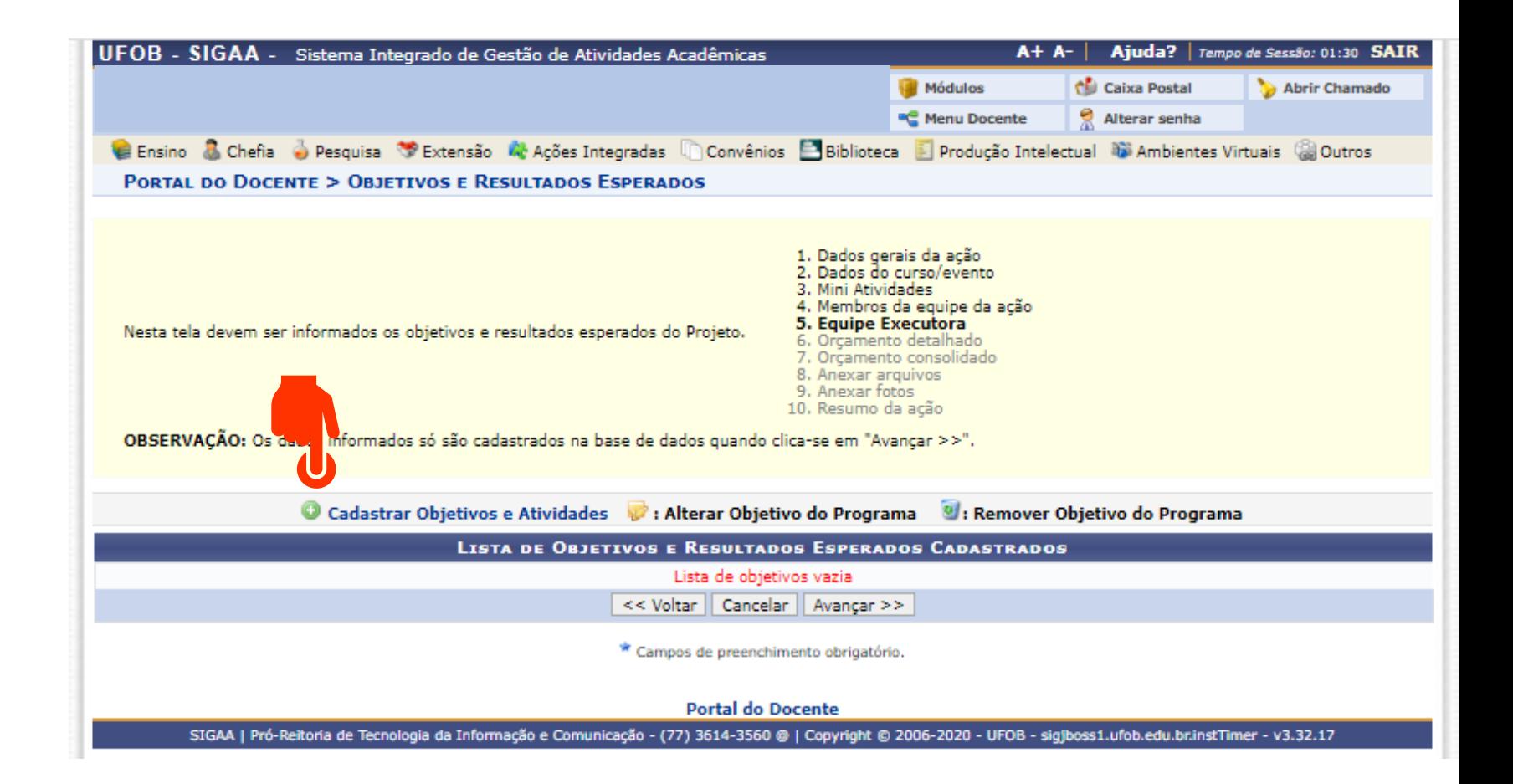

Preencha o objetivo (1) Em seguida, selecione ADICIONAR ATIVIDADE (2)

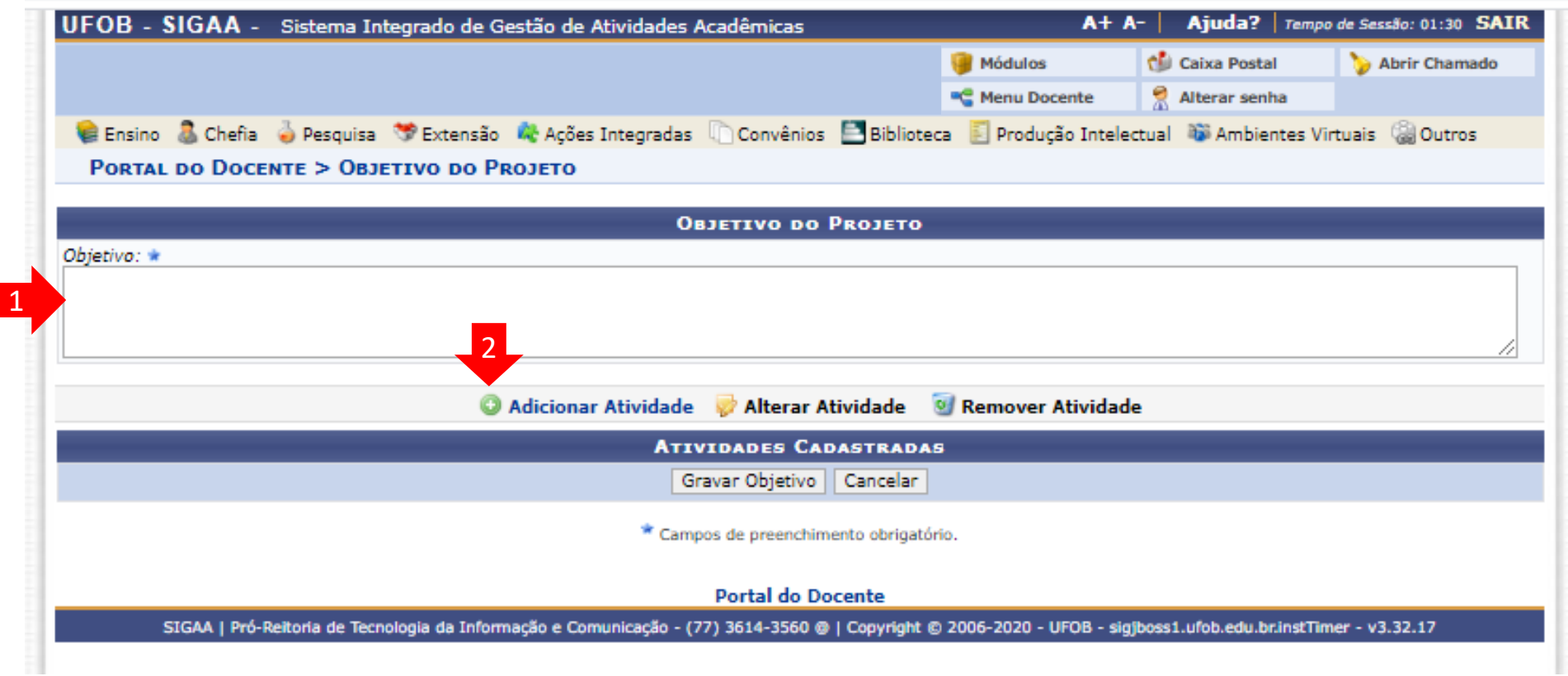

Informe a atividade, atribua a carga horária total e o período de realização (1) Em seguida, selecione um membro da equipe (2), atribua a carga horária e selecione "Adicionar Membro". Repita esse procedimento até inserir todos os membros envolvidos na atividade

Ao final, selecione "ADICIONAR ATIVIDADE" (3)

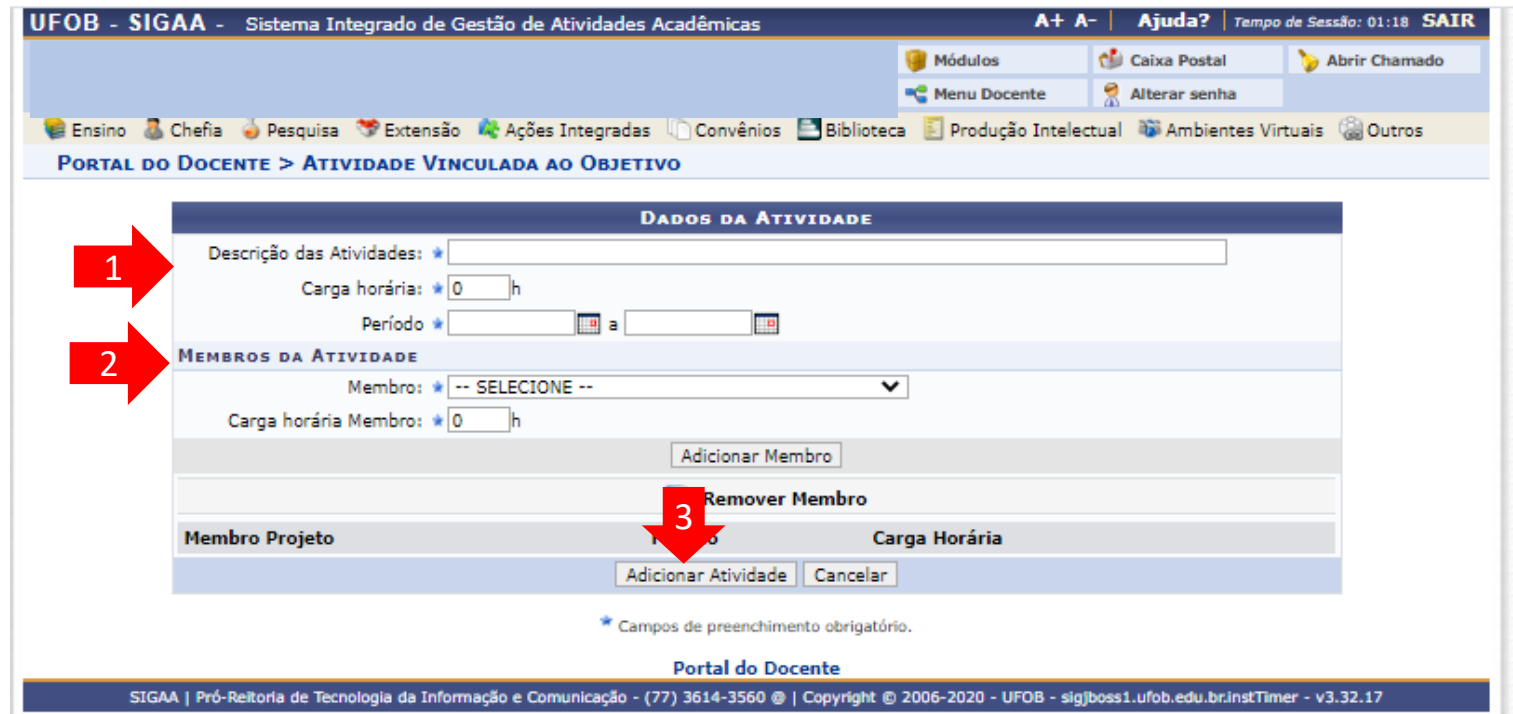

Aparecerá nova tela com a atividade cadastrada.

Para cadastrar as outras atividades relacionadas ao objetivo, selecione ADICIONAR ATIVIDADE

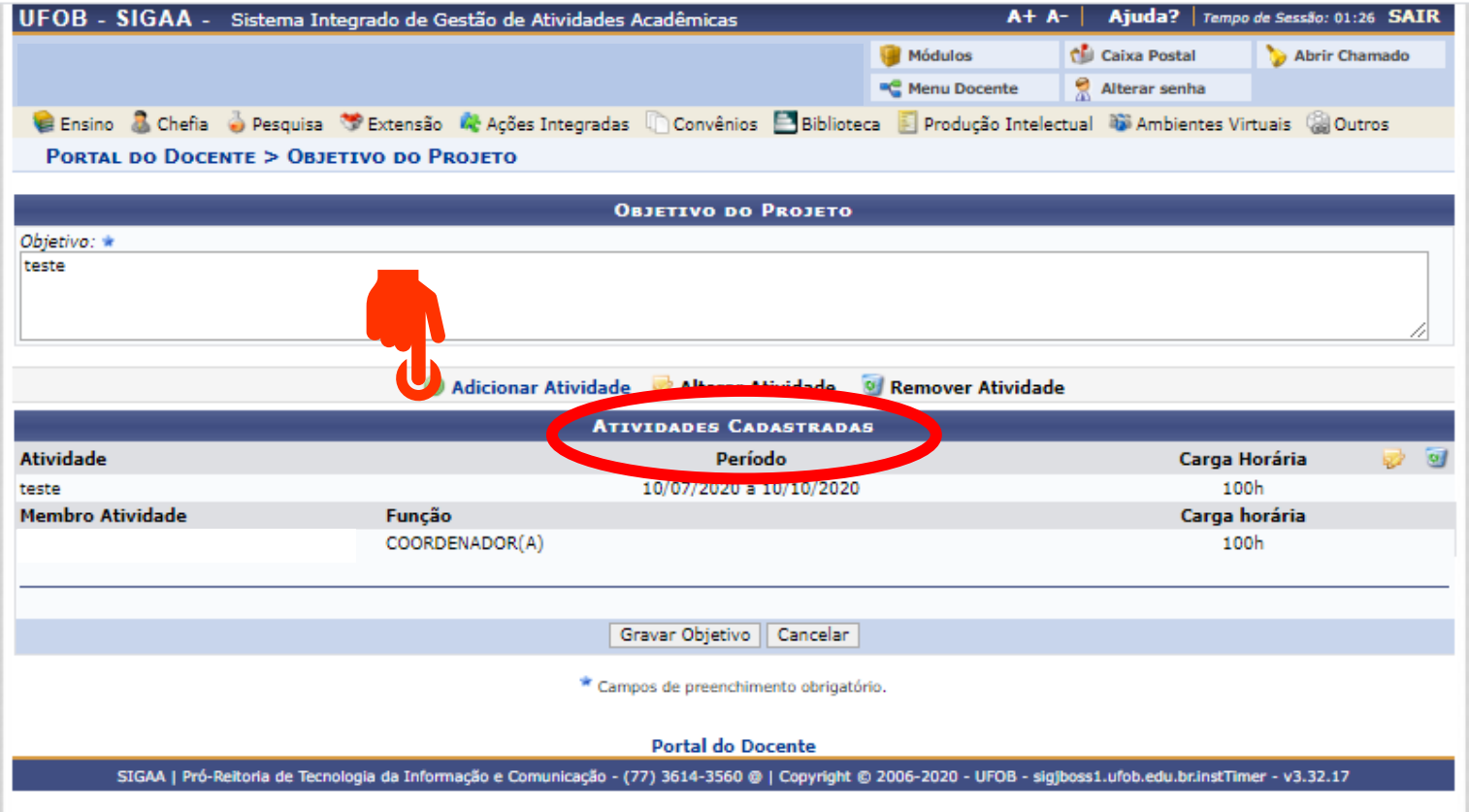

Nesse exemplo, foram cadastradas duas atividades ( 1 e 2 ) . Caso queira incluir outras atividades, selecione ADICIONAR ATIVIDADE e repita o procedimento ( 2 )

Caso não queira cadastrar outras atividades, escolha GRAVAR OBJETIVO ( 3 )

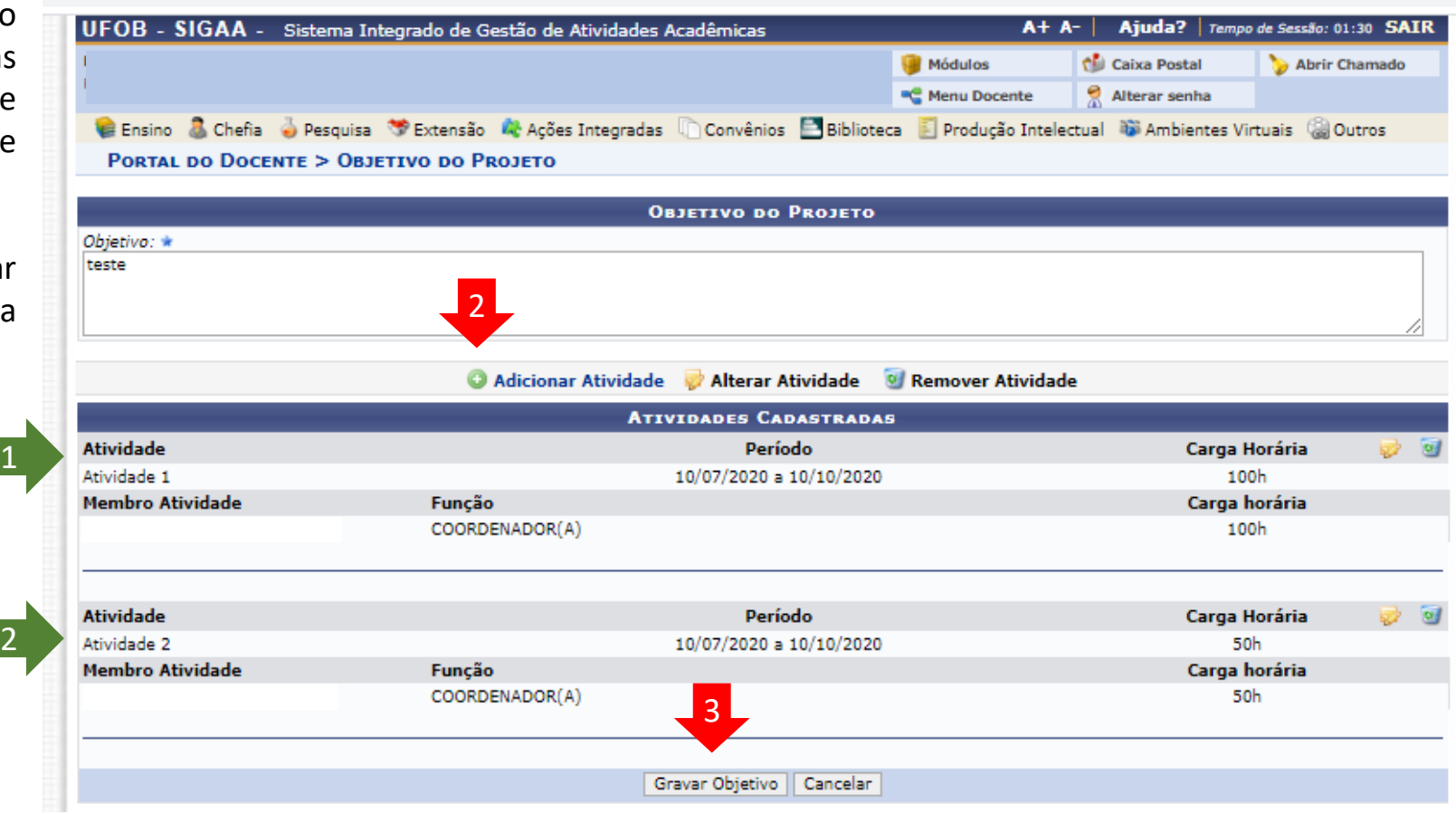

## Aparecerá nova tela

Caso queira adicionar mais um objetivo e as atividades relacionadas a ele, selecione CADASTRAR OBJETIVOS E ATIVIDADES

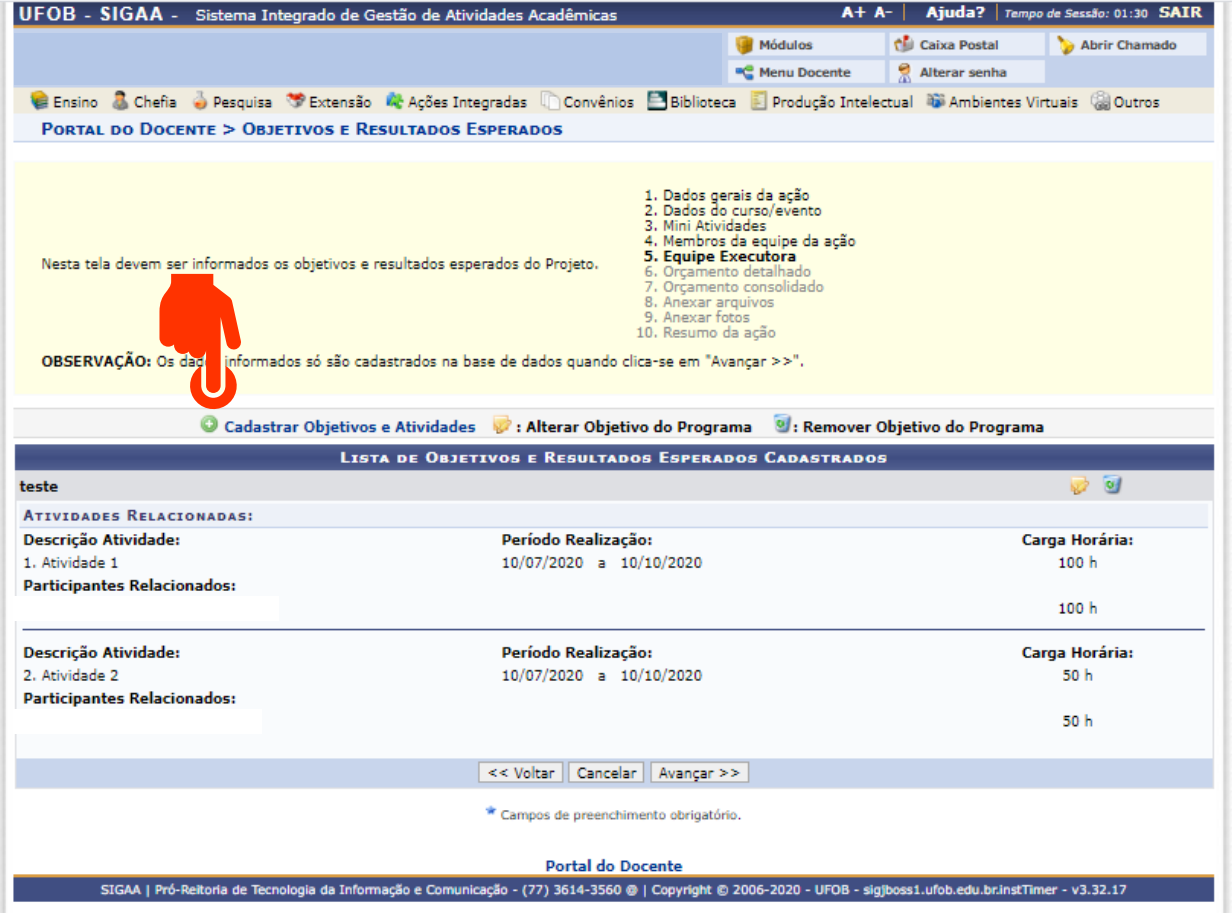

#### **6. Orçamento detalhado**

Para cada item de despesa informe a descrição completa, a quantidade necessária e o valor unitário (1)

Ao final, selecione AVANÇAR (2)

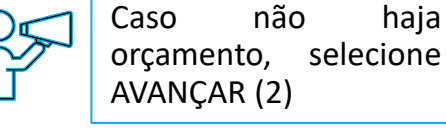

- · Serão financiáveis os elementos de despesa desde que os dispêndios estejam comprovados e estritamente vinculados à execução da ação e sustentados nas definições metodológicas da proposta.
- · false não financia aquisição de equipamento e passagens para apresentação de trabalhos em eventos acadêmicos (congressos, seminários, colóquios, etc.), constituindo-se em contrapartida das Unidades Acadêmicas ou Administrativas da UFOB. · As propostas deverão conter, obrigatoriamente, a discriminação dos
- itens a serem financiados.

De MA

- 1. Dados gerais da ação
- 2. Dados do curso/evento 3. Mini Atividades
- 4. Membros da equipe da ação
- 5. Equipe Executora
- 6. Orcamento detalhado
- 7. Orçamento consolidado
- 8. Anexar arquivos
- 9. Anexar fotos 10. Resumo da ação

OBSERVAÇÃO: Os dados informados só são cadastrados na base de dados quando clica-se em "Avançar >>".

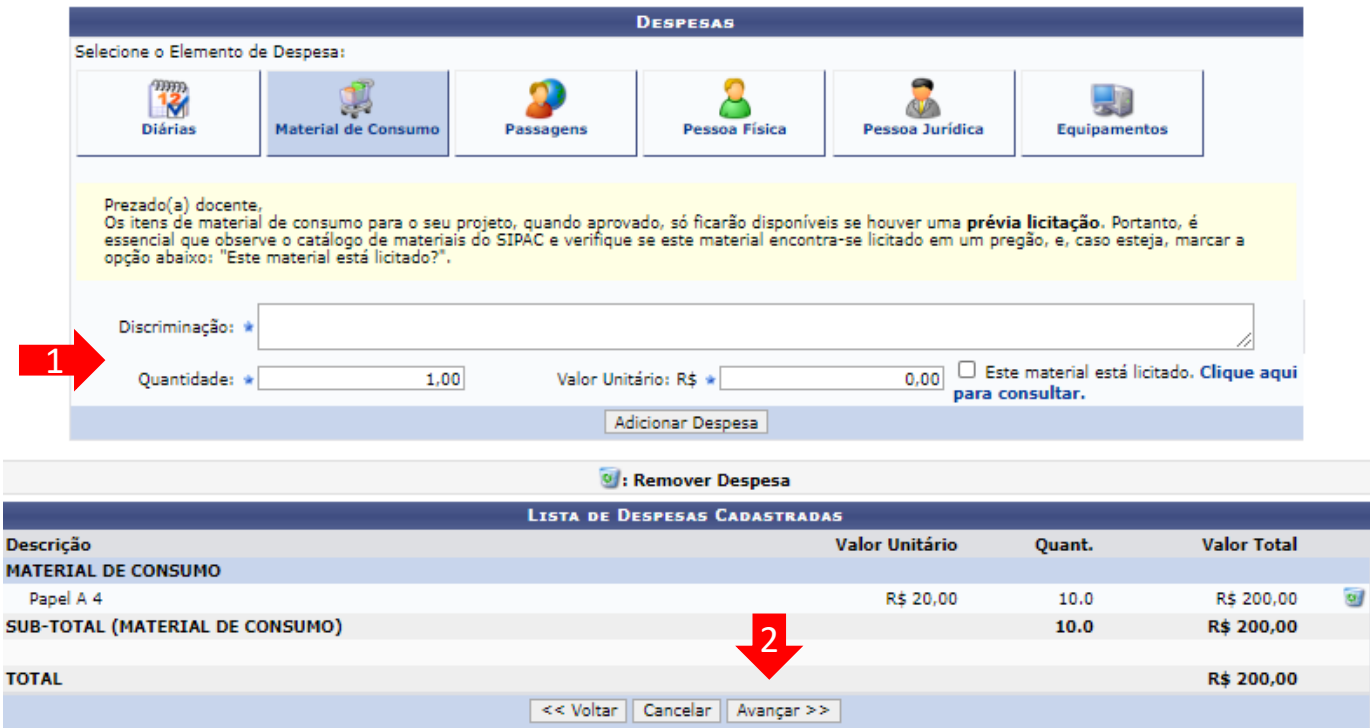

## **7. Orçamento consolidado**

Informe a origem dos recursos para a realização da ação (1) Ao final, selecione AVANÇAR (2)

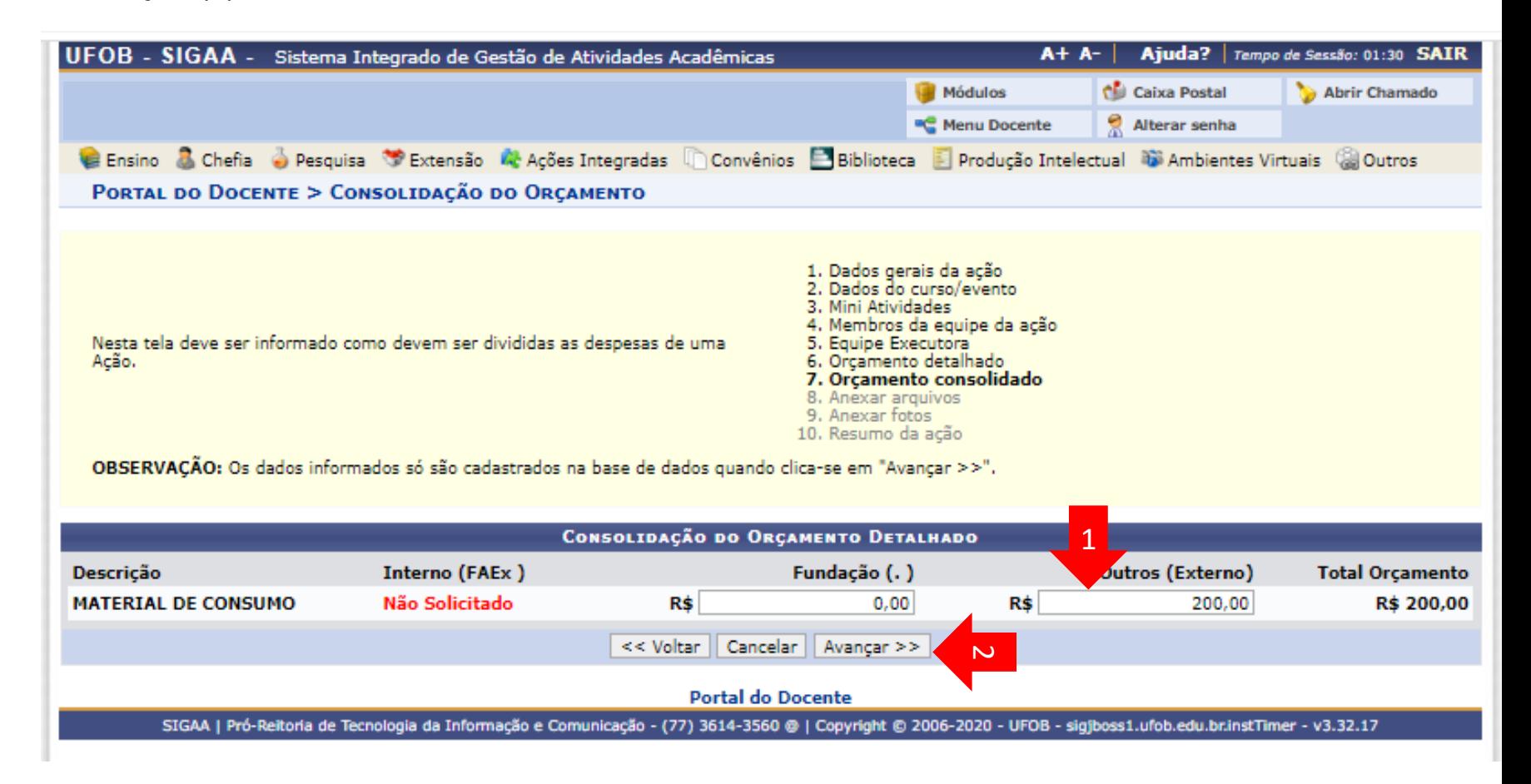

#### **8. Anexar arquivos**

Utilize-o o espaço para anexar outros documentos que julgar indispensáveis para aprovação e/ou execução da ação Ao final, selecione AVANÇAR

UFOB - SIGAA - Sistema Integrado de Gestão de Atividades Acadêmicas

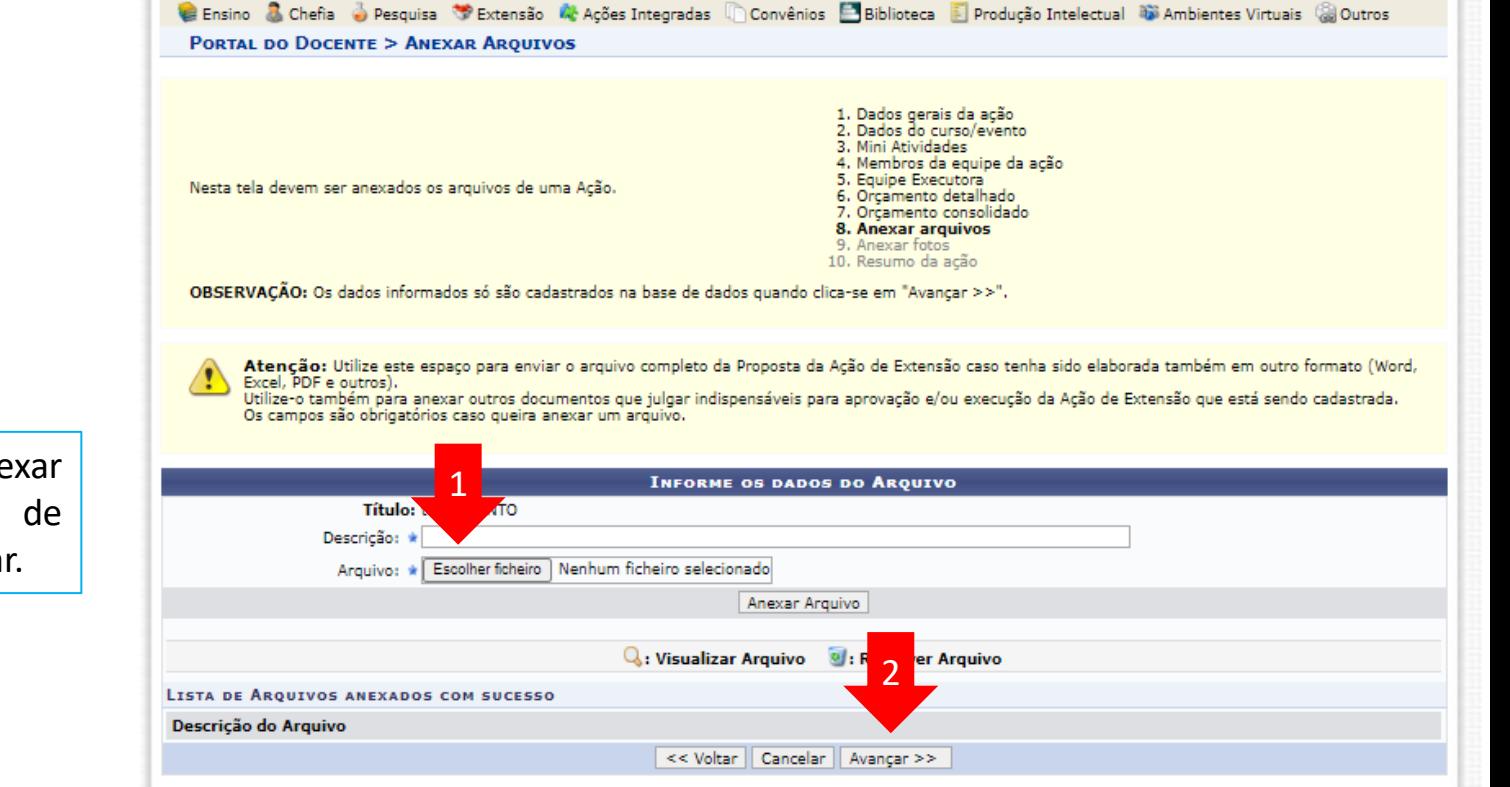

A+ A- | Ajuda? | Tempo de Sessão: 01:30 SAIR

Abrir Chamado

Caixa Postal

Alterar senha

Módulos

■C Menu Docente

Não é obrigatório anexar arquivos. Na ausência de anexos, clique em Avançar.

## **9. Anexar fotos**

Utilize-o o espaço para anexar imagens que julgar importante para aprovação e/ou execução da ação

As imagens ficarão disponíveis para consulta, na área de visitantes do SIGAA

Ao final, selecione AVANÇAR

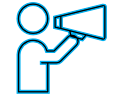

Não é obrigatório anexar arquivos. Na ausência de anexos, clique em Avançar.

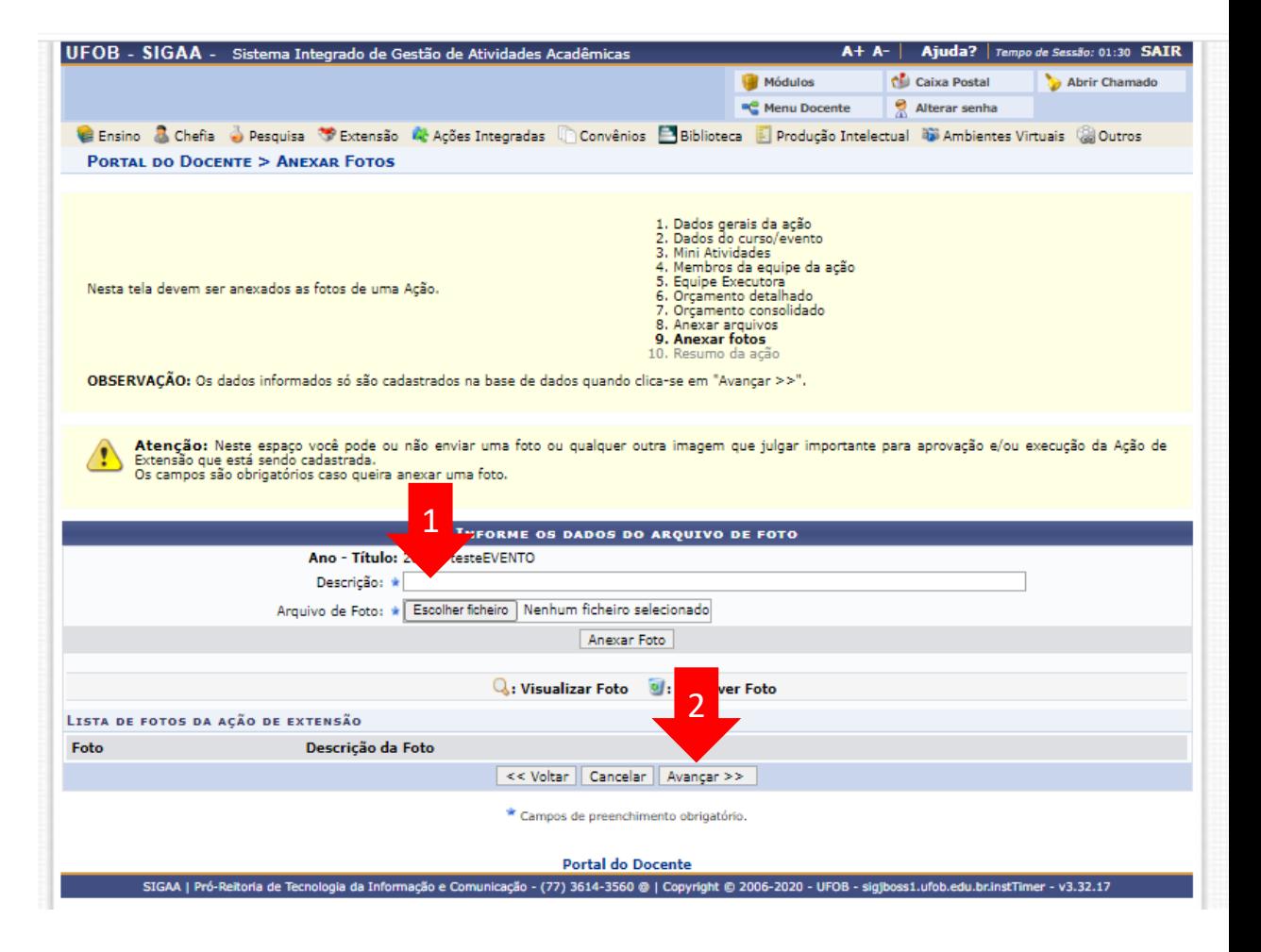

### **10. Resumo da ação**

Verifique se o preenchimento foi realizado corretamente

Ao final, selecione Submeter à aprovação (1) ou GRAVAR para submeter posteriormente (2)

PORTAL DO DOCENTE > RESUMO DA AÇÃO DE EXTENSÃO

Atenção: Ao submeter este formulário, o mesmo será enviado para aprovação dos departamentos envolvidos.

**RESUMO DA AÇÃO** Código: EVxxx-2020 Título: testeEVENTO Ano: 2020 Período: 10/07/2020 a 31/12/2020 Tipo: EVENTO Situação: CADASTRO EM ANDAMENTO Responsável Pela Ação: E-mail do Responsável: Contato do Responsável: Estado **Município Bairro** Espaco de Realização Local de Realização: Bahia Barra teste Abrangência: Nacional Público Alvo Interno: teste Público Alvo Externo: teste Unidade Proponente: PRÓ-REITORIA DE EXTENSÃO E CULTURA **Executor Financeiro:** Unidade Co-Executora Externa: **Unidades Envolvidas:** Área Principal: Meio Ambiente Área do CNPq: Ciências Biológicas Fonte de Financiamento: AÇÃO AUTO-FINANCIADA Linha de Atuação: Convênio Funpec: NÃO Possui Financiamento Externo nos Termos do Edital? NÃO Nº Bolsas Solicitadas: 0 Nº Discentes Envolvidos: 0 Faz parte de Programa de Extensão: NÃO Faz parte de Programa Estratégico de Extensão: NÃO Vinculado a ação de formação continuada e permanente: NÃO Público Estimado Interno: 100 Público Estimado Externo: 10000 Tipo de Cadastro: SUBMISSÃO DE PROPOSTA Tipo do Evento: CONGRESSO Carga Horária: 10 horas Previsão de Nº de Vagas: 1000 Detalhes da Ação Papel A 4 R\$ 20.00 10.0 R\$ 200.00 SUB-TOTAL (MATERIAL DE CONSUMO)  $10.0$ R\$ 200,00 nsolidação rcamento Solicitado **Descrição**  $FAEx$ <sup> $\Lambda$ </sup> mpec **Outros (Externo) Total Rubrica** MATERIAL DE CONSUMO R\$ 0,00 **R\$ 0,00** R\$ 200,00 R\$ 200,00 Submeter à aprovação | Gravar (Rascunho) | << Voltar | Cancelar